# **Learning the Basics of Inventor and CAD Part 1**

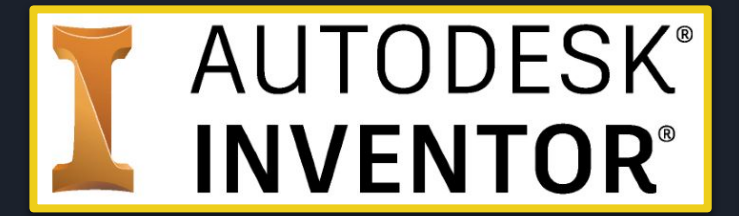

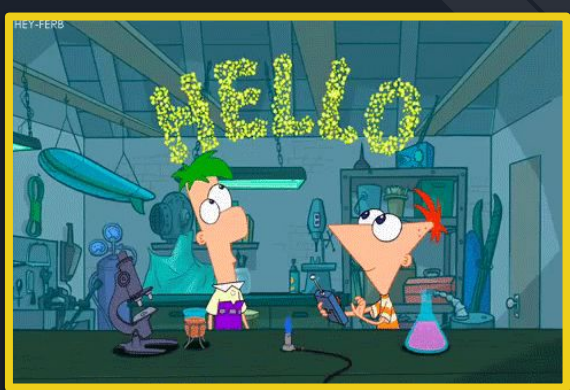

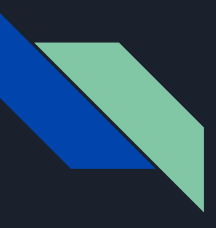

#### **The Branches of Computer Aided Engineering**

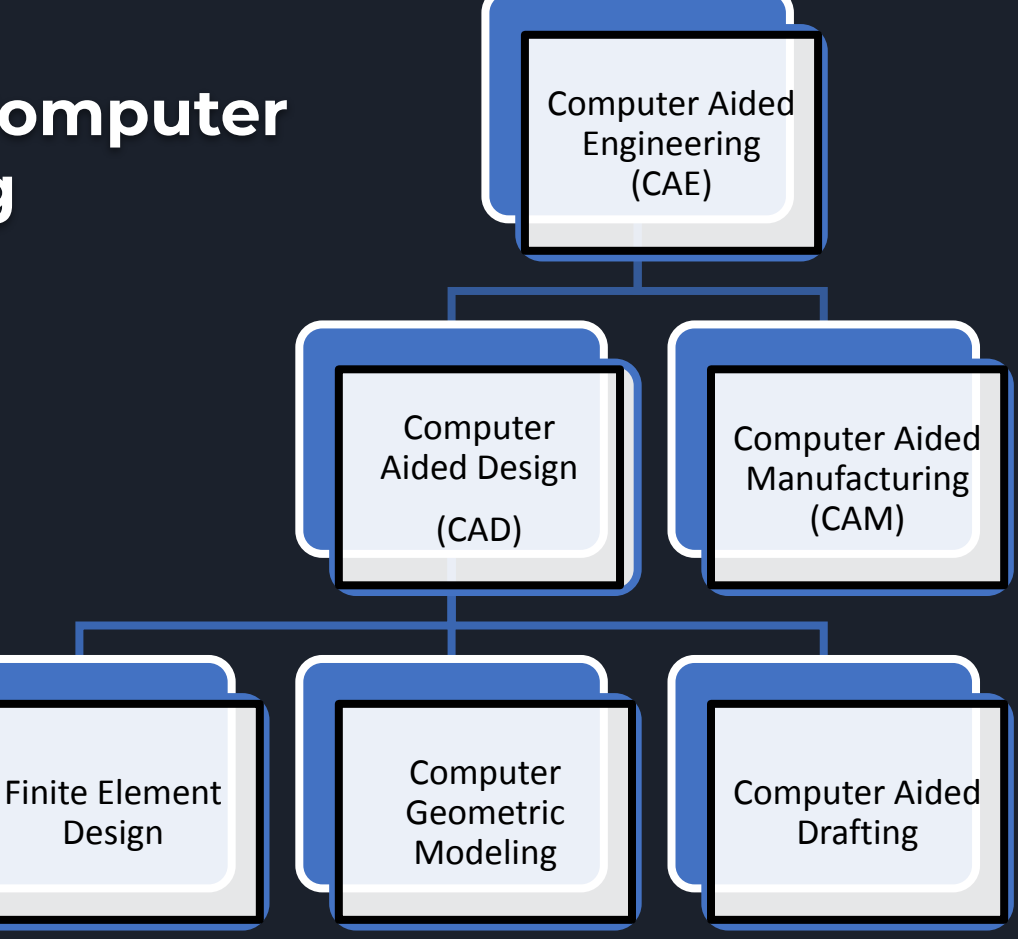

### **Engineering Drawings**

#### **• Engineering drawing**

- Technical in nature
- Clearly defines requirements
- Created in accordance with specific standards
- **• Engineering Graphics** or **Technical Drawing**
	- Technique of creating an engineering drawing for fabrication

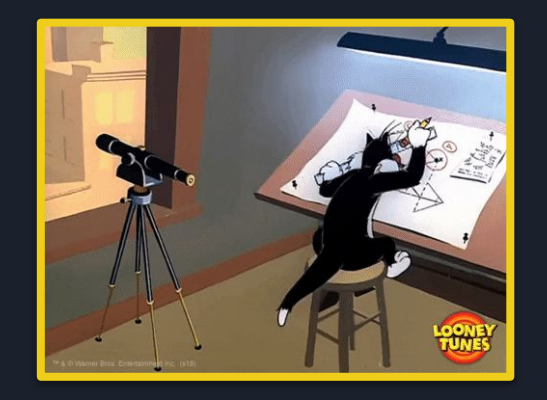

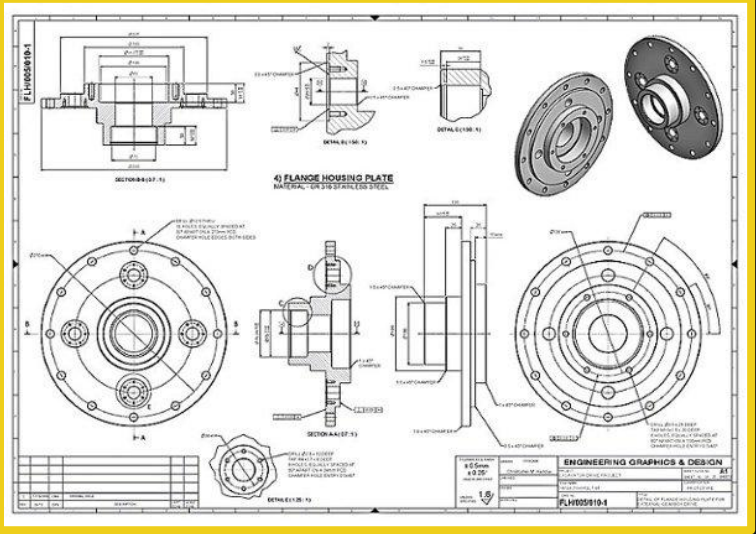

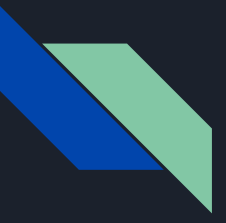

#### **CAD Allows You To...**

- Create 3D objects easily
- Identify
	- Volume
	- Mass
- 3D print accurate representations of your designed object

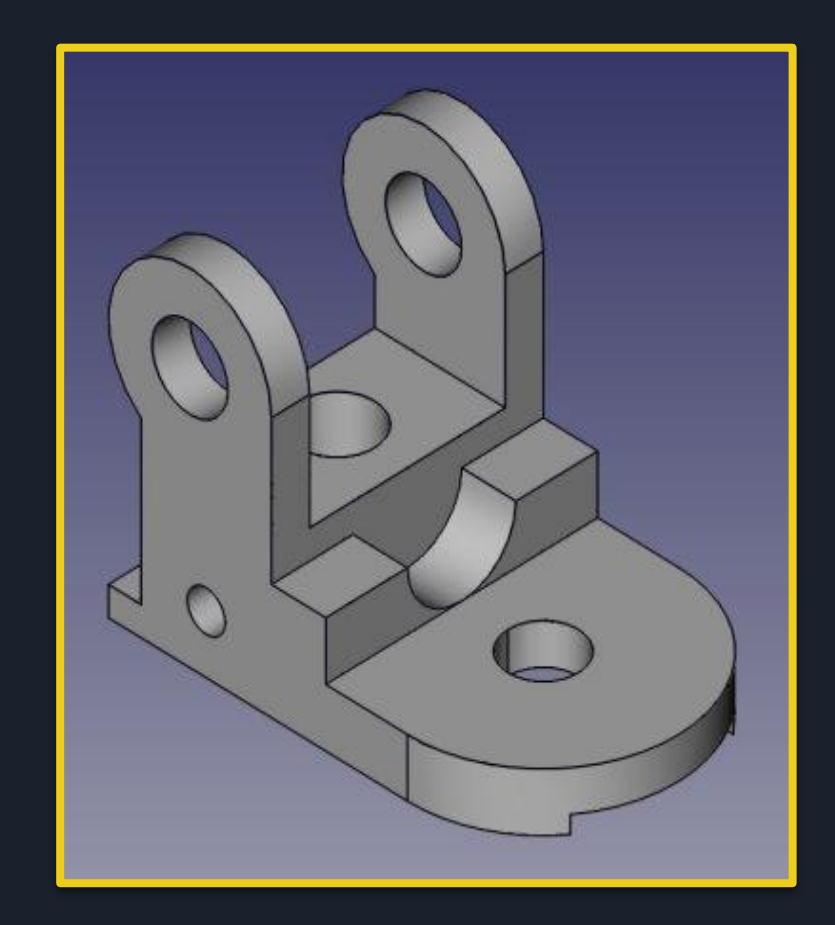

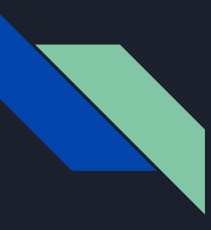

#### **How to Get Started**

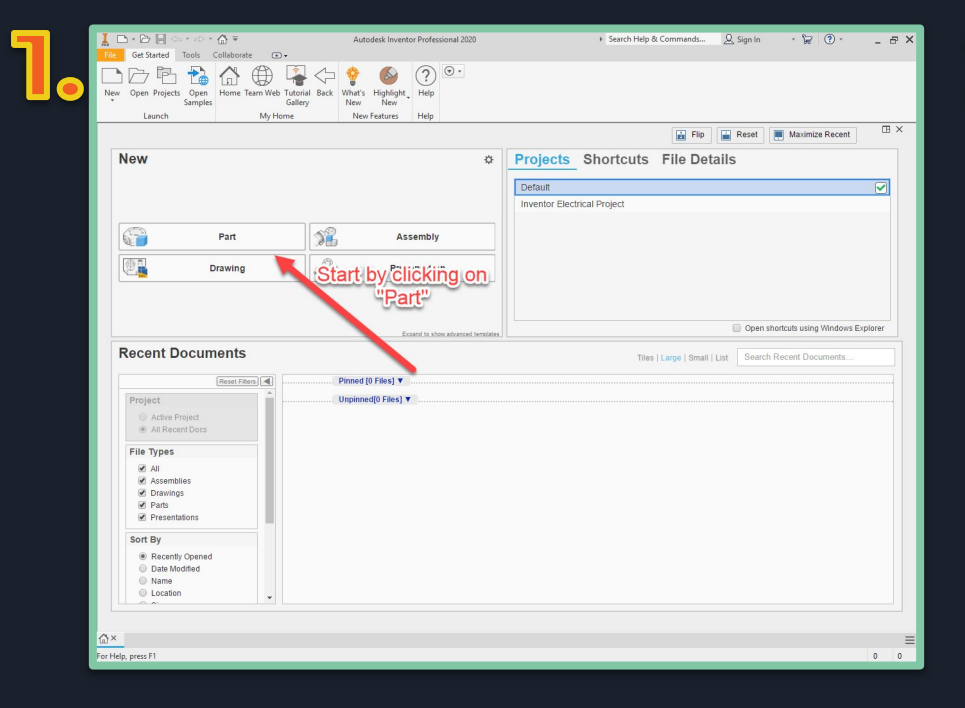

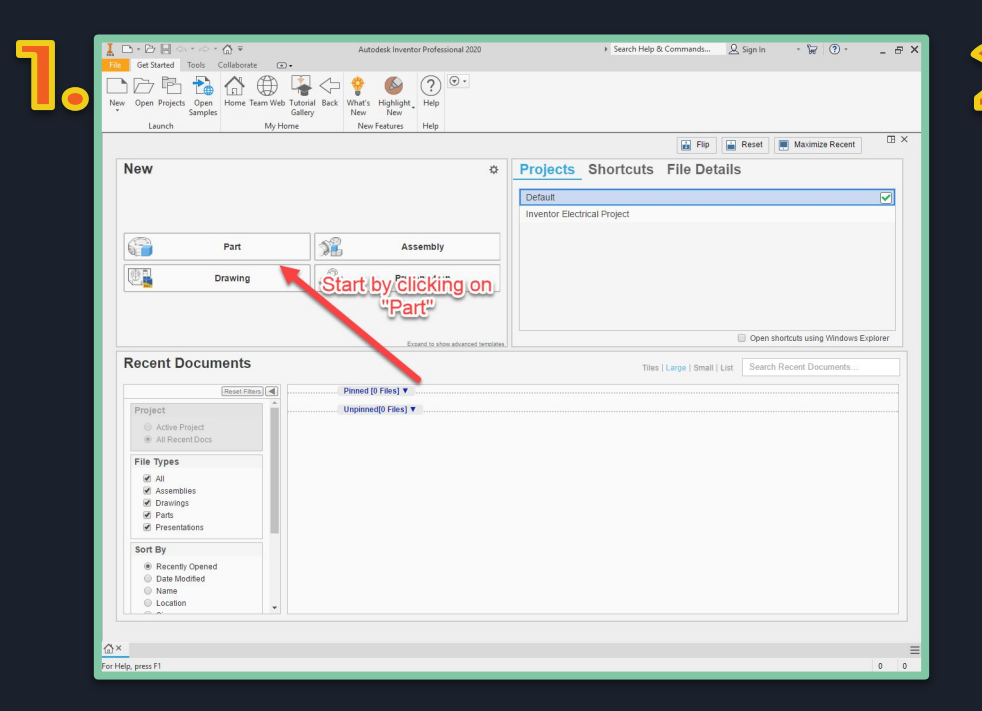

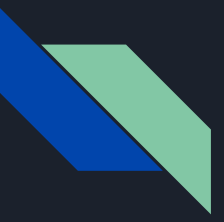

#### **General Navigation**

- Scroll with mouse to zoom in and out
- Hold middle mouse button to freely move
- Use the navigation cube to change orientation of your part

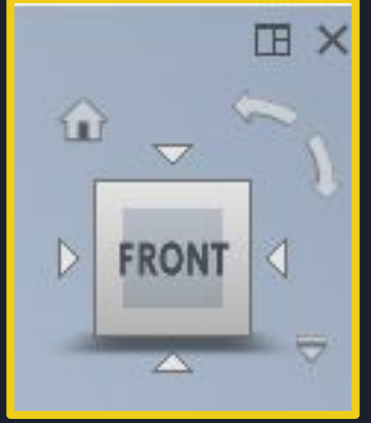

#### **Frequently Used Tools - In Sketch Mode**

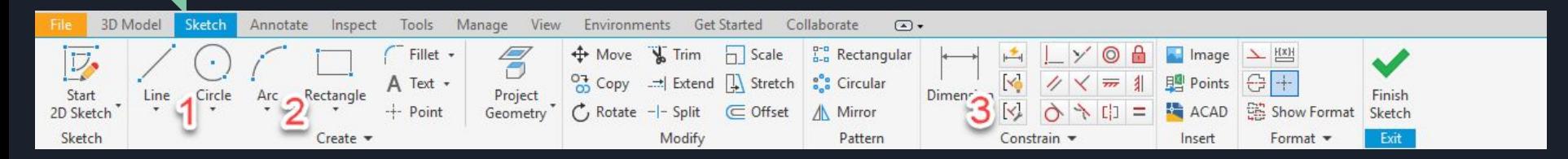

- **1.** Line, Circle, and Rectangle buttons
	- a. Allows a line/shape to be drawn
- **2.** Arc
	- a. Use to create arcs/curve
- **3.** Dimension Tool
	- a. Allows someone to take dimensions of a shape

#### **The Navigation Bar - In Sketch Mode**

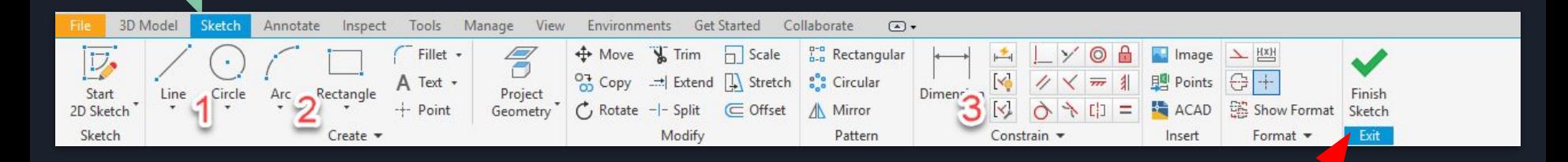

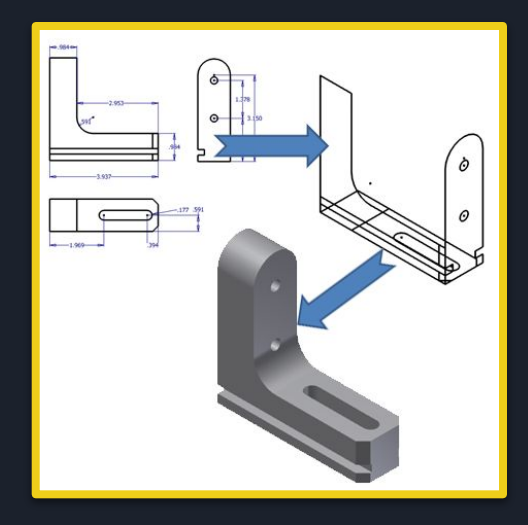

"Finish Sketch" to exit your sketch and start making it 3D

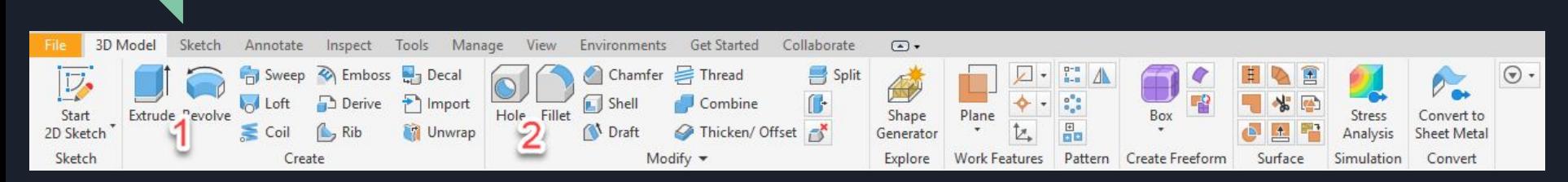

**Frequently Used Tools - Not in Sketch Mode**

- **1.** Extrude
	- a. Used to make 2D objects 3D
- **2.** Fillet
	- a. Used to make sharp/rough edges curved/smooth

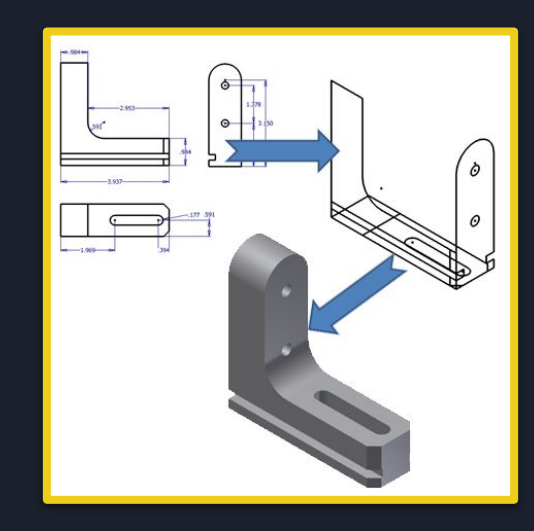

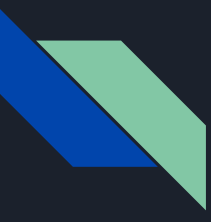

### **Other Important Tips / Tricks**

#### Pressing "Esc" button exits out of the tool you're using

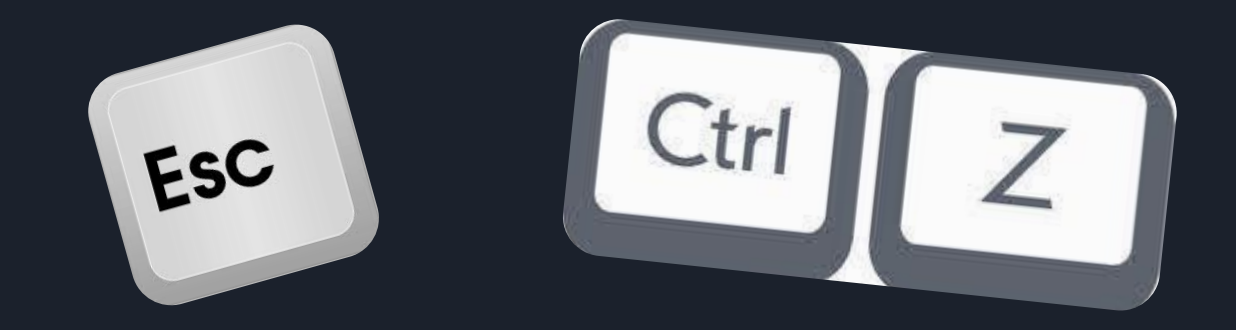

Pressing "Ctrl + Z" deletes the most recent thing (undo)

#### **Other Important Tips / Tricks**

Navigation Tree Solid Bodies(1)

View: Master

- Origin
- Extrusion 1
- Filet1
- **B** End of Part

This menu allows you to go back and look at what tools you have used so far

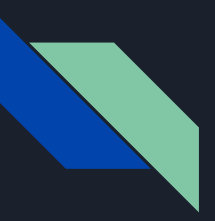

#### **Other Important Tips / Tricks**

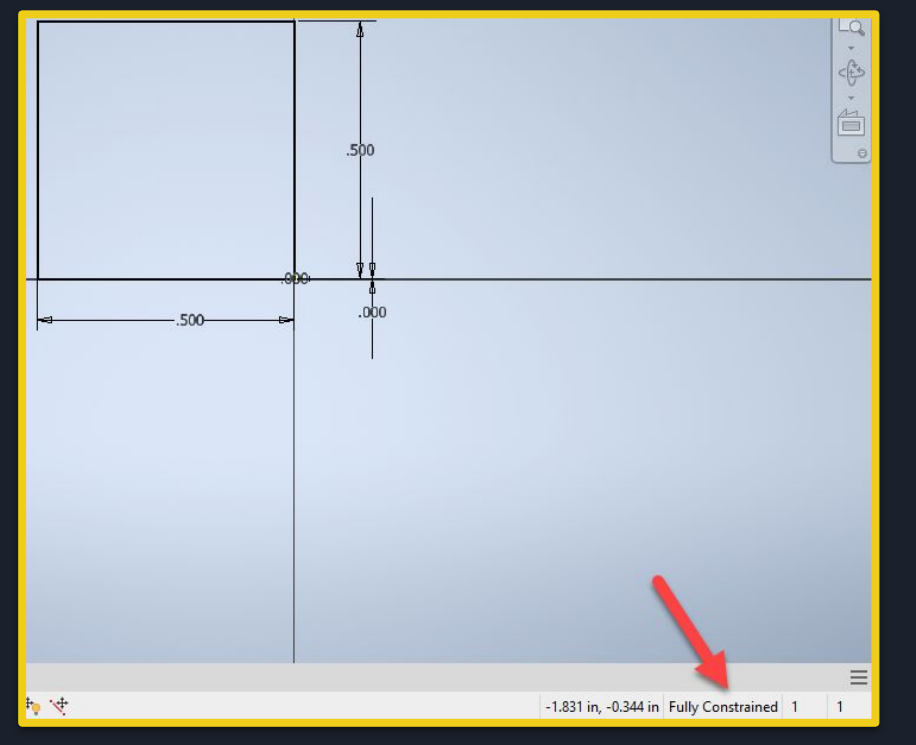

You can tell if something is fully constrained by looking for the "fully constrained" sign and if all your sides have dimensions

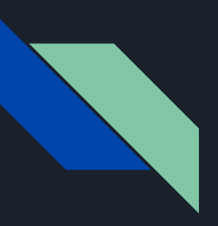

#### **Tips For Sketches**

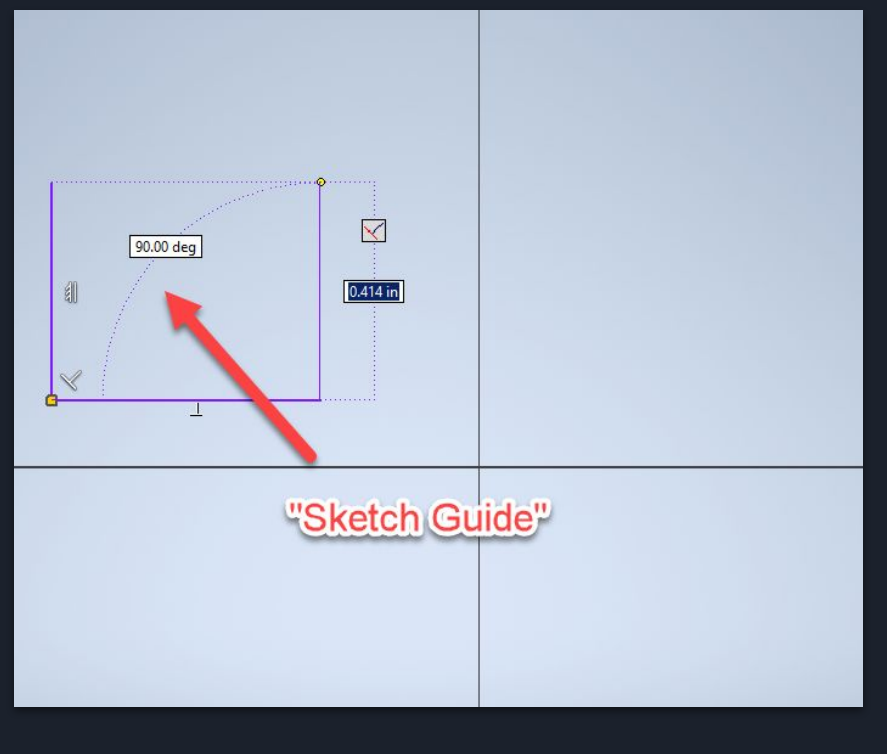

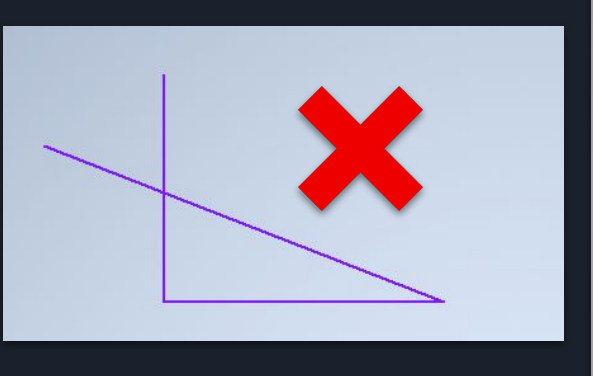

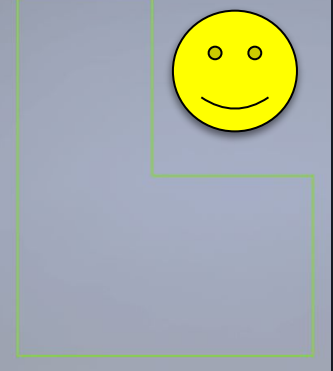

- Create a sketch that is proportional to the desired shape
- Do not overlap lines
- Form a closed region
- Use the "Sketch Guides" to tell what angle your line is at

#### **Finding the Properties of Your Object**

Right Click on the part in the nav. Tree and click "IProperties"

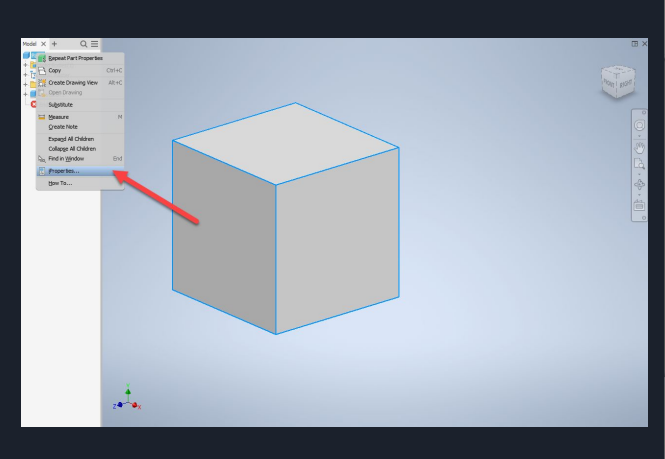

#### Go to the "Physical" tab and select the material

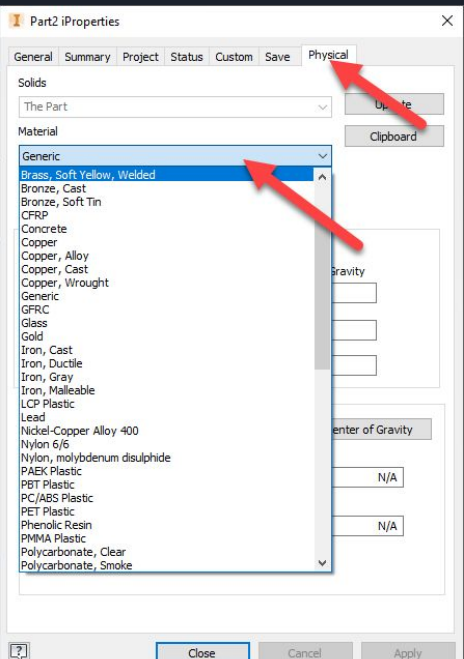

#### Than you get the properties of your object!

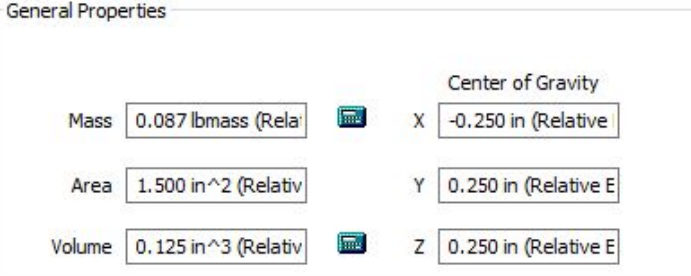

## **Experience is the best teacher!**

**The only way to truly get good at Inventor is to practice and model things in real life!**

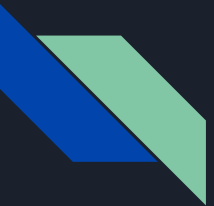

#### **Try Modeling These!**

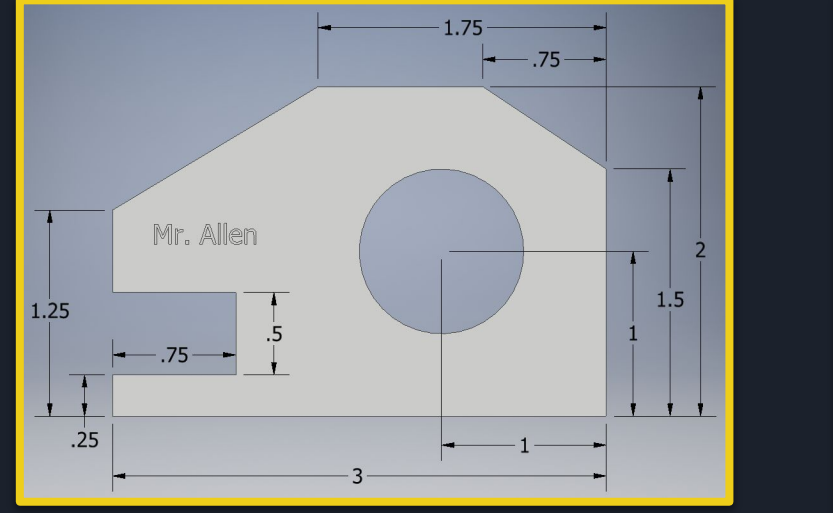

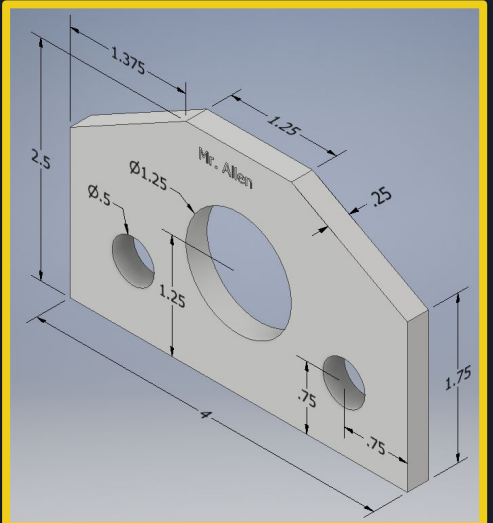

Make the width for both of them .25in

# **Learning the Basics of Inventor and CAD Part 2**

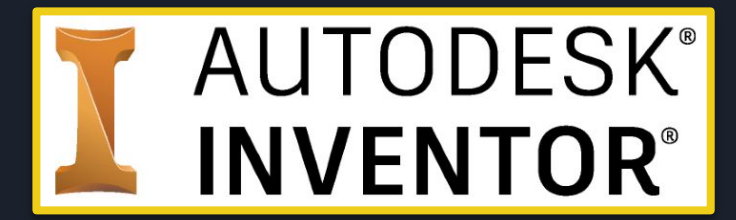

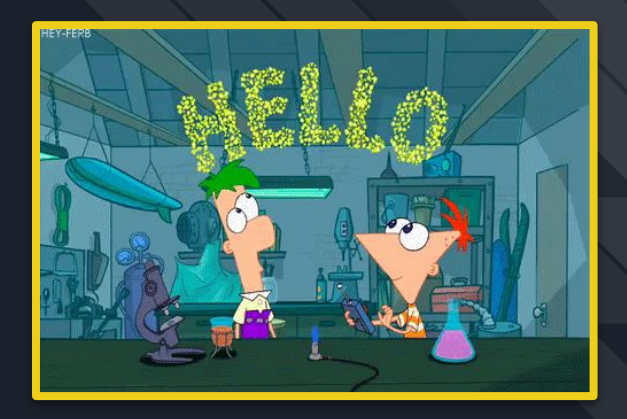

# **Designing Fidget Spinners!**

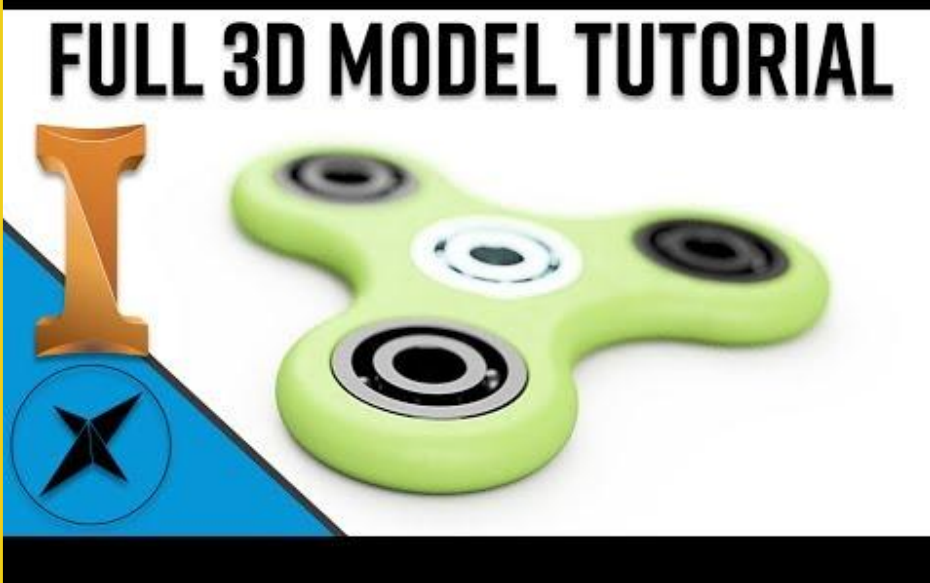

You can use this as a step by step instruction video or find another one online!

# **Dimensions for the Fidget Spinner**

The inside circles are all **22 mm**

The outside rims are **5 mm** away from the inside circles

The three outside circles are **30 mm** away from the center circle

The arcs are **15 mm** away from their center point

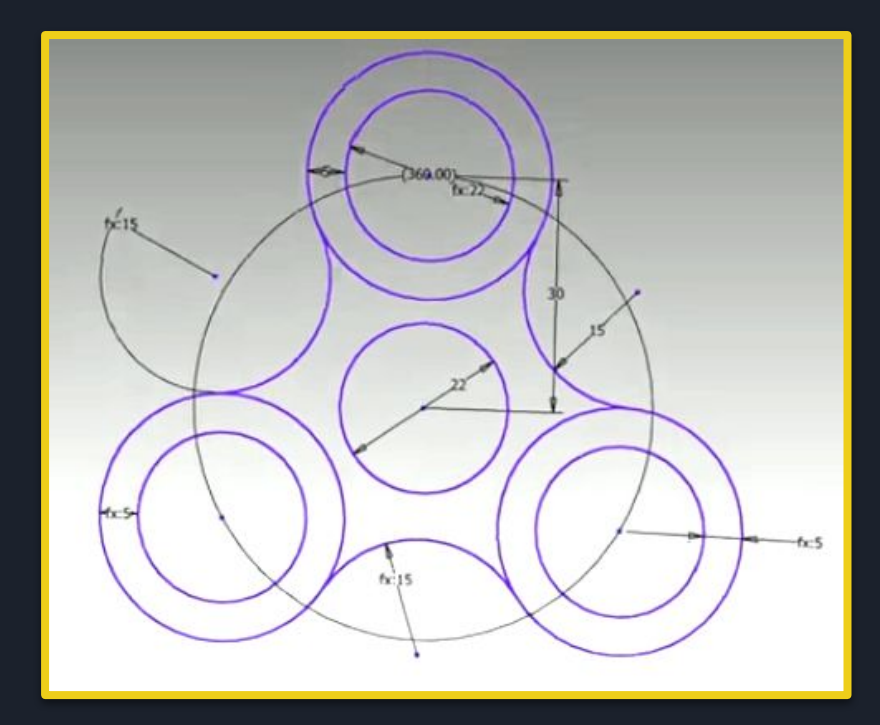

# **Useful tools**

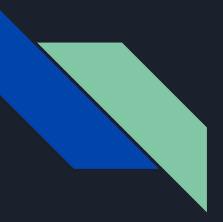

# **Pattern tool**

## This allows you to repeat a pattern multiple

times.

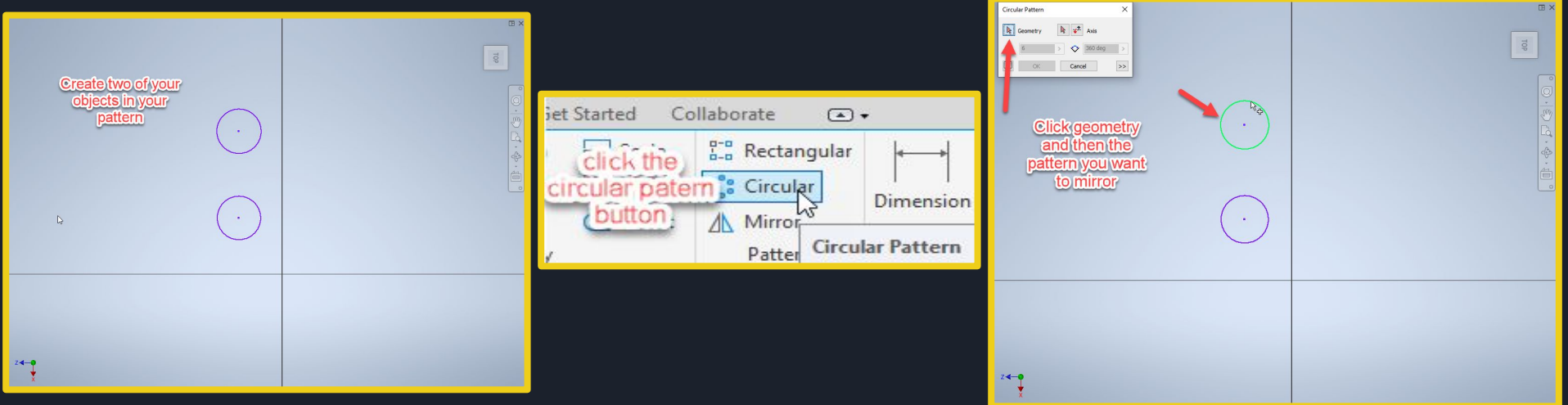

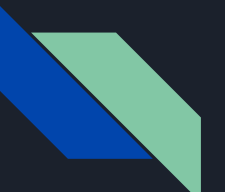

# **Pattern Tool Continued**

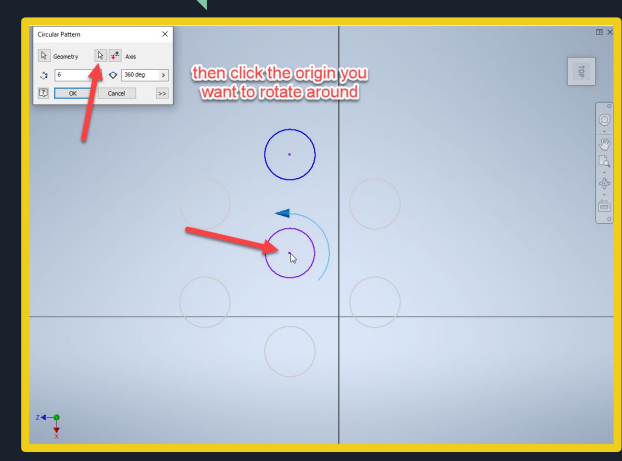

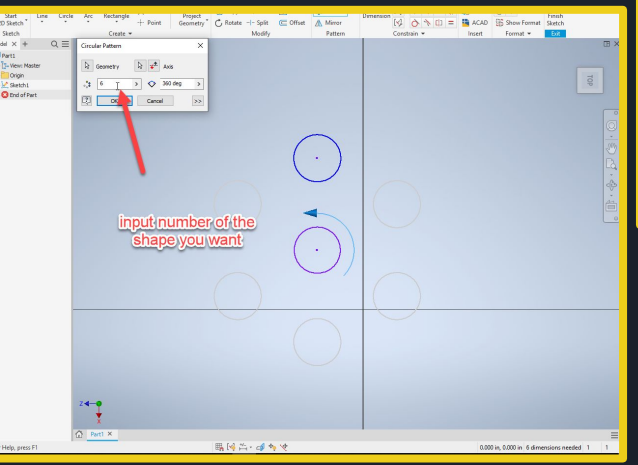

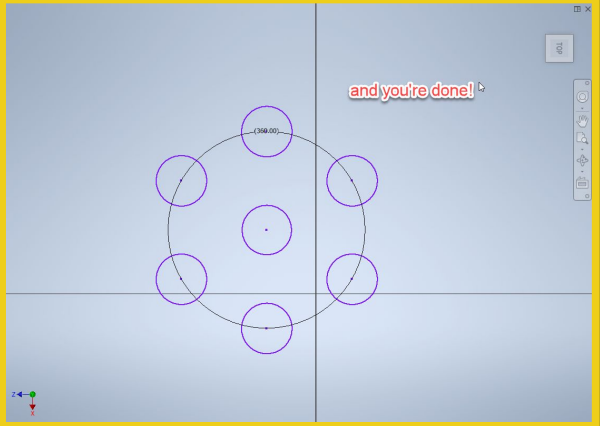

# **Trim Tool**

# This allows you to remove parts of an object's shape

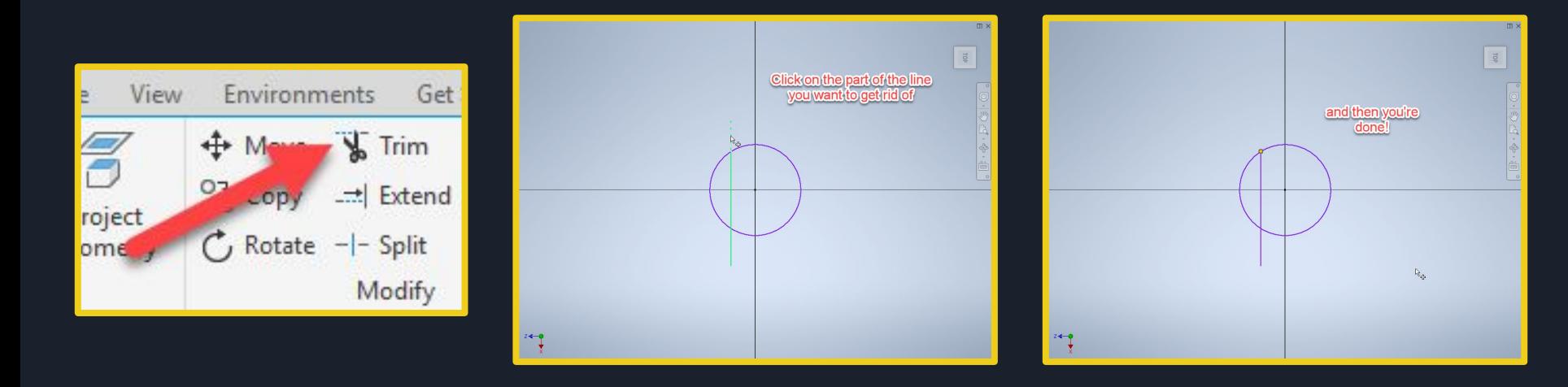

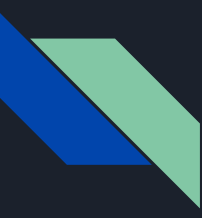

# **The Tangent Tool**

### Allows shapes to be flush against each other

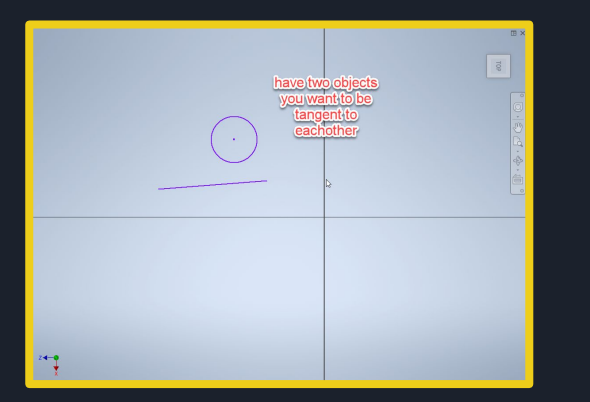

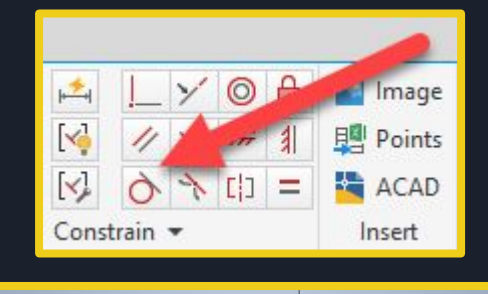

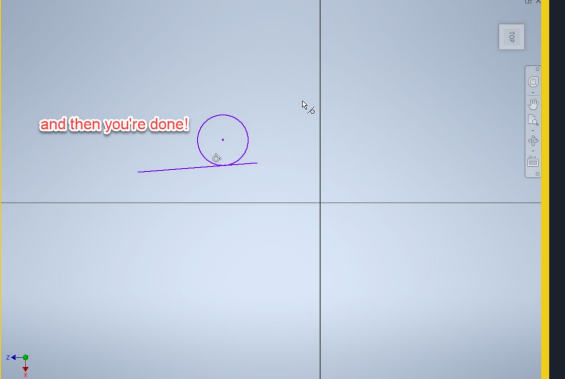

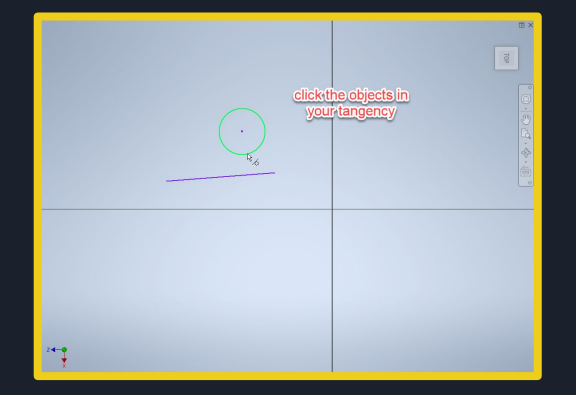

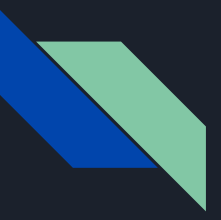

#### **Fillet Tool**

### This allows sharp edges to be smoothed

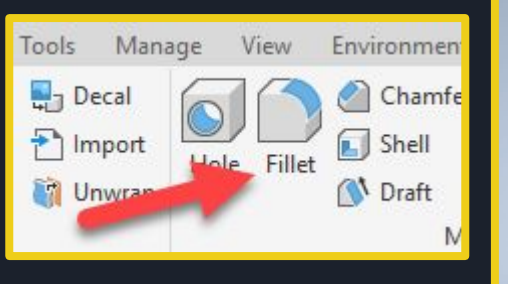

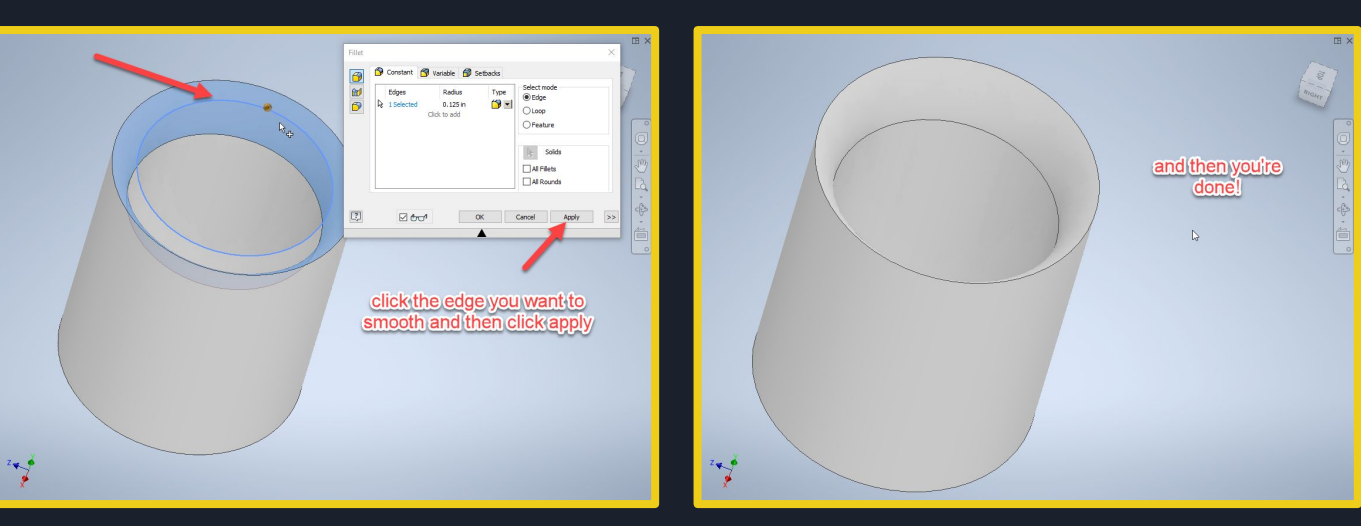

# **GRABCAD**

## Upload your fidget spinner to GrabCAD to save it for later!

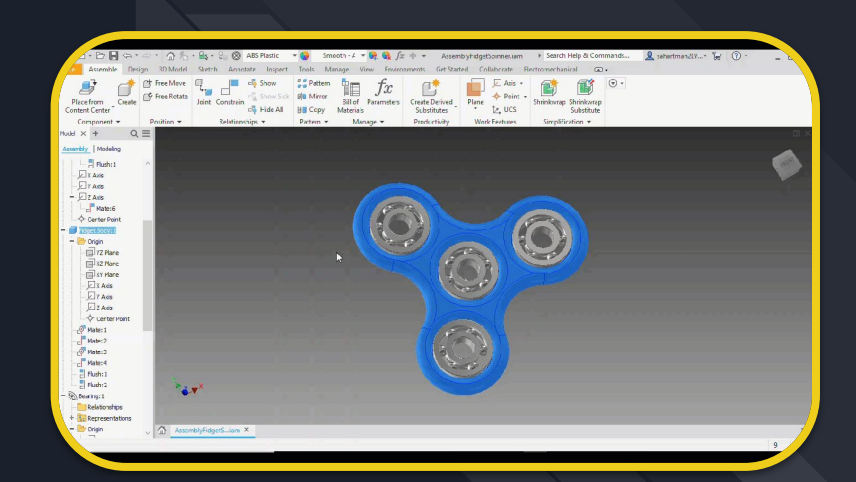